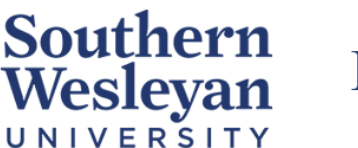

## **Knowledge Base**

Category | Login Reviewed | March 2023

## Accessing the SWU\_Secure Wifi

*If you are experiencing issues of being "kicked off" the wifi or "connected but no internet" please follow the guide below.*

Ensure you are connected to SWU\_Secure on your device (laptop, desktop, phone, tablet, etc.) by going to the **Network Settings**. The password for SWU\_Secure is **Warriors**

- 1. To get the SafeConnect sign-in page to appear, please type 10.0.80.1 into the search bar of your browser. You may receive a warning appear depending on the browser you are using.
- 2. Please click the Advanced button and then click either Accept the Risk and Continue or Proceed to 10.0.80.1.
- 3. If the swu.edu home page opens, you have been reconnected to the internet. Otherwise, a sign-in page will appear asking for a username and password.

Your **Username** is the first part of your SWU email (ex **. j12345smith**@mail.swu.edu). Your **Password** is the **same** password you use to sign-in to your **SWU email**.

4. Click the I Accept the Acceptable Use Policy check box, then click Sign In.

*If you have any questions or issues accessing SWU\_Secure or getting the sign-in page to appear, please contact* [TechSupport@swu.edu](mailto:TechSupport@swu.edu) *or call 864-644-5050.*